# Vielen Dank, dass Sie sich für unser Gerät entschieden haben!

# **Thermo control**

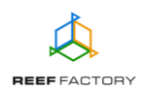

Im Lieferumfang finden Sie folgende Teile: das *Thermo control*-Gerät, Stromkabel, Magnet zum Zurücksetzen des Geräts, Kurzanleitung und Montagestifte, mit denen Sie das Gerät am gewünschten Ort montieren können. Die nachfolgenden Schritte werden Ihnen helfen, das Gerät richtig zu konfigurieren.

1. Um Peripheriegeräte an *Thermo control* richtig anzuschließen, machen Sie sich bitte mit der folgenden Abbildung vertraut. Um beim Anschluss Fehler zu vermeiden, beachten Sie bitte die Kennzeichnungen der Steckdosen für das Kühl- und Heizsystem.

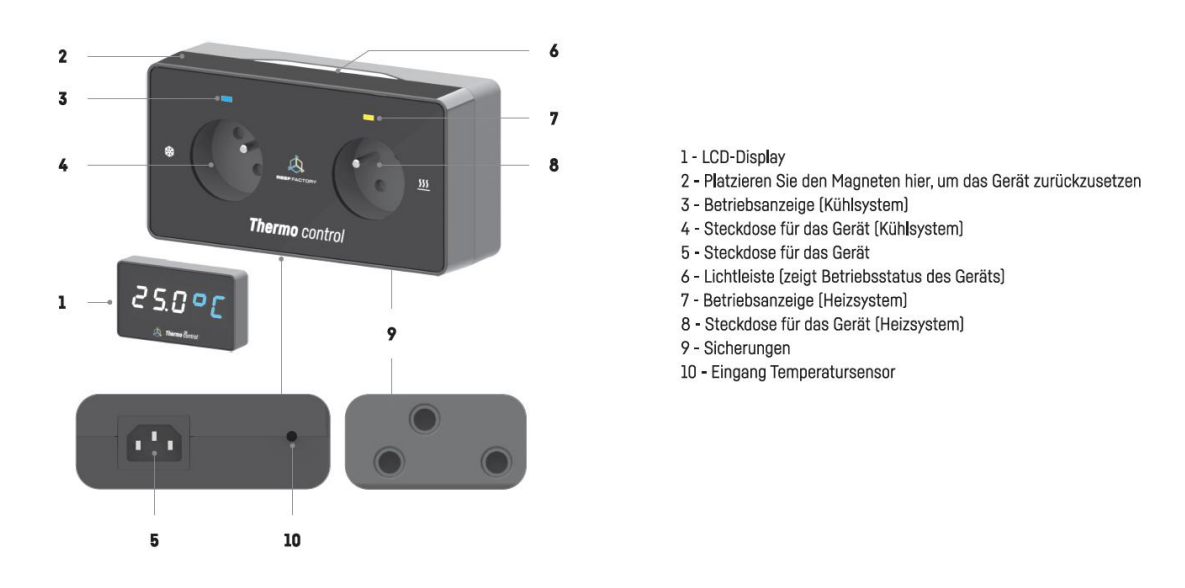

- 2. Schließen Sie das Gerät mithilfe des im Lieferumfang enthaltenen Stromkabels an eine Steckdose mit 230 V an. Das Gerät schaltet sich ein, und auf dem LCD-Display erscheint der aktuelle Temperaturwert, der durch den Temperatursensor gemessen wurde.
- 3. Das Gerät kann per Browser auf dem Computer, Laptop, Tablet oder Smartphone konfiguriert werden. Um die Konfiguration vorzunehmen, rufen Sie die Liste der auf dem gewählten Gerät verfügbaren WLAN-Netzwerke auf und verbinden Sie dann Ihr Gerät mit dem Netzwerk, dessen Name der Seriennummer Ihres *Thermo control* entspricht, nach dem Muster: **RFTCXXXXXXXXXXXX**. Unser Gerät lässt sich mit einem 2,4 GHz-Netzwerk verbinden.

Loggen Sie sich nun mit dem folgenden Passwort ein:

## *reeffactory*

4. Öffnen Sie bitte auf dem gewählten Gerät den Browser und geben Sie im Feld "Adresse der Internetseite" Folgendes ein:

[www.thermocontrol.io](http://www.thermocontrol.io/)

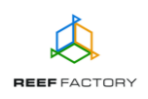

Sollte nach der korrekten Eingabe der Internetseite die nachfolgende Meldung erscheinen, konnte keine Verbindung mit dem Gerät hergestellt werden und die Verbindung mit Ihrem Heimnetzwerk (über Netzwerkkabel oder WLAN) ist weiterhin aktiv.

Diese Domain wird zum Konfigurieren des Smart Reef -Geräts verwendet. Wenn dieser Text angezeigt wird, bedeutet dies, dass Sie nicht ordnungsgemäß am Wi-Fi-Gerät angemeldet sind.

Stellen Sie eine Verbindung zum Wi-Fi her Nur für WLAN-Geräte (WLAN-Passwort ist reeffactory) und aktualisieren Sie diese Seite.

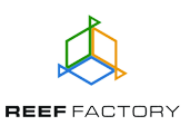

Versuchen Sie erneut, das Gerät zu verbinden, indem Sie die oben beschriebenen Schritte wiederholen.

#### **Konfiguration des Geräts in fünf einfachen Schritten.**

**Schritt eins** - Wählen Sie die Sprache aus, die Sie bei der Bedienung des Geräts verwenden möchten.

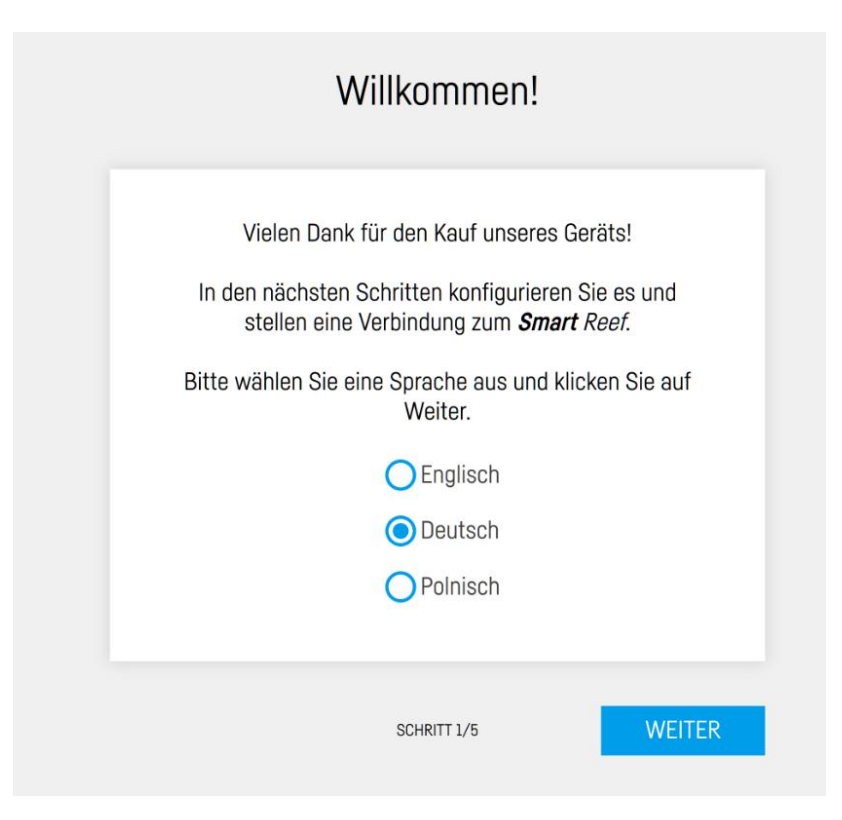

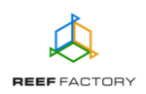

**Schritt zwei** - Konfigurieren Sie die Parameter des Geräts, d. h.:

- Maßeinheit der Temperatur (Grad Celsius oder Fahrenheit),
- den für Ihr Aquarium gewünschten Temperaturbereich (ziehen Sie dazu die orangefarbenen Punkte an die gewünschten Positionen auf der Temperaturskala),
- die Temperaturbereiche, bei deren Über- oder Unterschreitung das Gerät Sie über die Abweichung der für das Aquarium zulässigen Temperaturen benachrichtigt (ziehen Sie dazu

die roten Punkte an die gewünschte Position auf der Temperaturskala).

Der Temperatursensor misst die Temperatur. Wenn die Temperatur die eingestellten zulässigen Werte über- oder unterschreitet (voreingestellt auf unter 24 °C oder über 26 °C; diese Werte sind auf der Abbildung unten orange markiert), wird entsprechend das Heizsystem (bei zu niedriger Temperatur) oder das Kühlsystem (bei zu hoher Temperatur) aktiviert. Wenn die Temperatur kritische Werte erreicht (voreingestellt auf unter 23 °C oder über 27 °C; diese Werte sind auf der Abbildung unten rot markiert), alarmiert *Thermo control* Sie zusätzlich durch ein Tonsignal. Dieses Tonsignal kann in der Gerätekonfiguration deaktiviert werden. Wenn Sie das Gerät mit dem *Smart Reef-*System verbinden, erhalten Sie zusätzlich automatische Benachrichtigungen per E-Mail oder SMS an die von Ihnen angegebene E-Mail-Adresse oder Rufnummer.

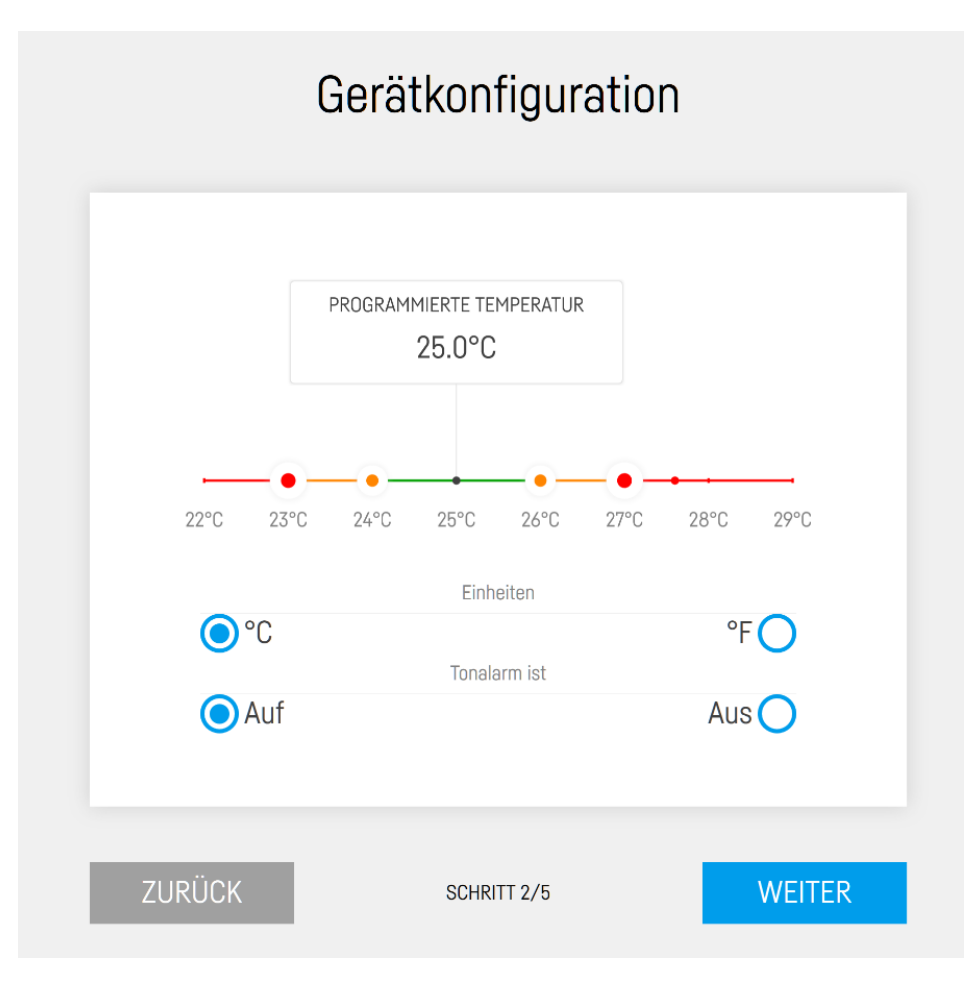

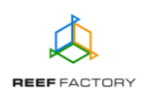

 **Schritt drei** - Verbinden Sie das Gerät mit Ihrem Heim-WLAN. Wenn das Netzwerk abgesichert ist, geben Sie bitte das Passwort ein, mit dem das Netzwerk vor unberechtigtem Zugriff geschützt wird.

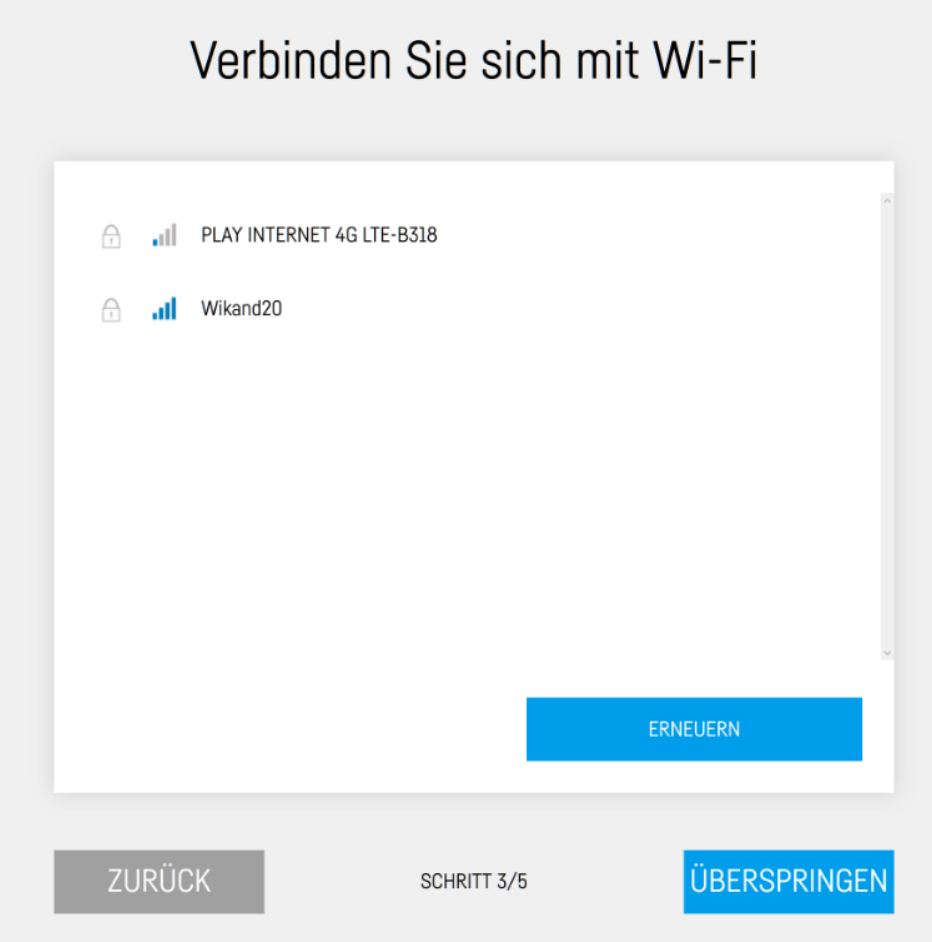

Wenn das Gerät sich nicht gleich mit Ihrem Heim-WLAN verbindet, wiederholen Sie bitte die vorherigen Schritte. Ein erfolgreicher Verbindungsaufbau kann von Ihrem Netzwerkgerät und dessen Hersteller abhängen. Die Signalstärke **IG Ihres Netzwerks sollte möglichst hoch sein.** Beachten Sie, dass das Gerät, mit dem sich *Thermo control* verbindet, einen Internetzugang benötigt, um mit dem *Smart Reef*-System kommunizieren zu können.

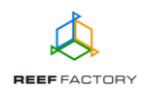

Wenn *Thermo control* erfolgreich eine Verbindung zum WLAN-Netzwerk hergestellt hat, erscheint in der linken oberen Ecke des Displays die zugeordnete IP-Adresse. In diesem Fall waren die ersten Schritte der Konfiguration erfolgreich.

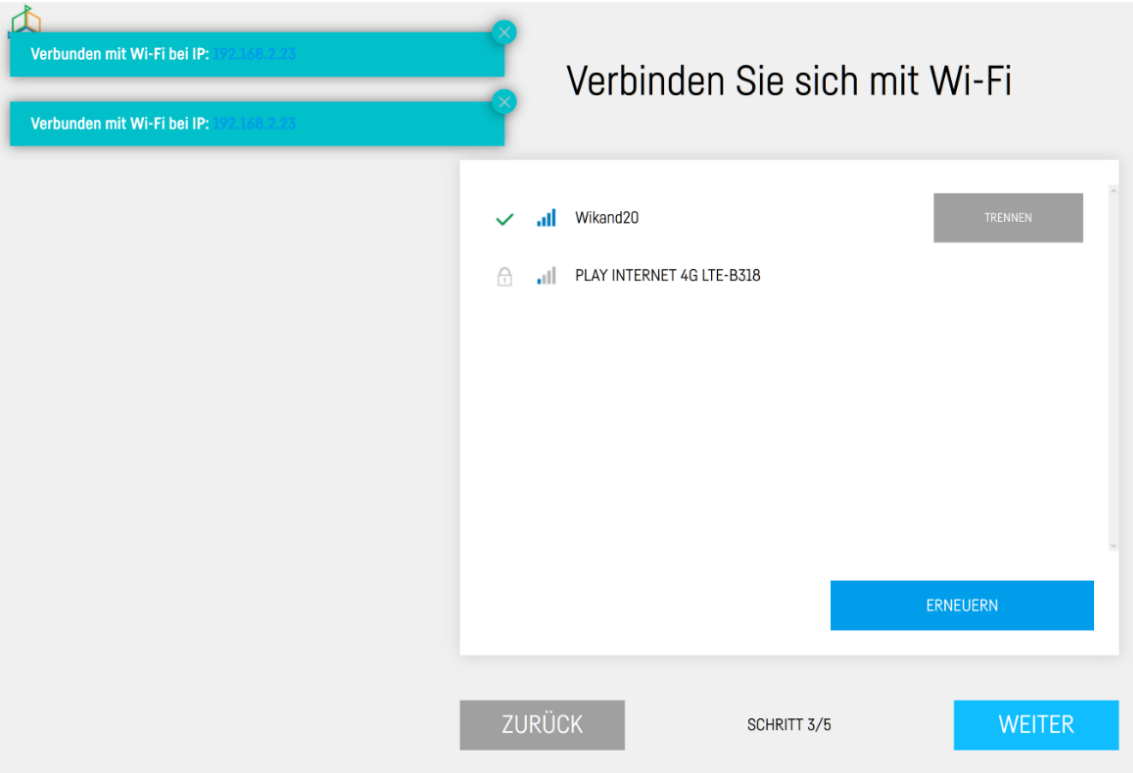

**Schritt vier** - Erstellen Sie ein kostenloses Konto im *Smart Reef-*System, indem Sie auf "Kostenloses Konto erstellen" klicken. Bitte beachten Sie, dass Sie zur Erstellung eines kostenlosen Kontos eine Verbindung zum WLAN-Netzwerk und nicht zum Gerät herstellen müssen.

Das Passwort für das Konto sollte möglichst komplex und sicher sein.

Über dieses Konto können Sie das Gerät fernsteuern, die Temperatur überwachen und Zugang zu zusätzlichen Funktionen erhalten. Wenn Sie bereits ein *Smart Reef*-Konto haben, geben Sie bitte Ihre Anmeldedaten ein, um weitere Geräte hinzuzufügen. Wenn Sie das Gerät nicht fernsteuern möchten, können Sie diesen Schritt überspringen. Allerdings stehen Ihnen in dem Fall auch viele weitere Vorteile nicht zur Verfügung, wie zum Beispiel der Zugang zu Geräteaktualisierungen.

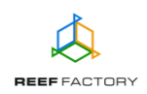

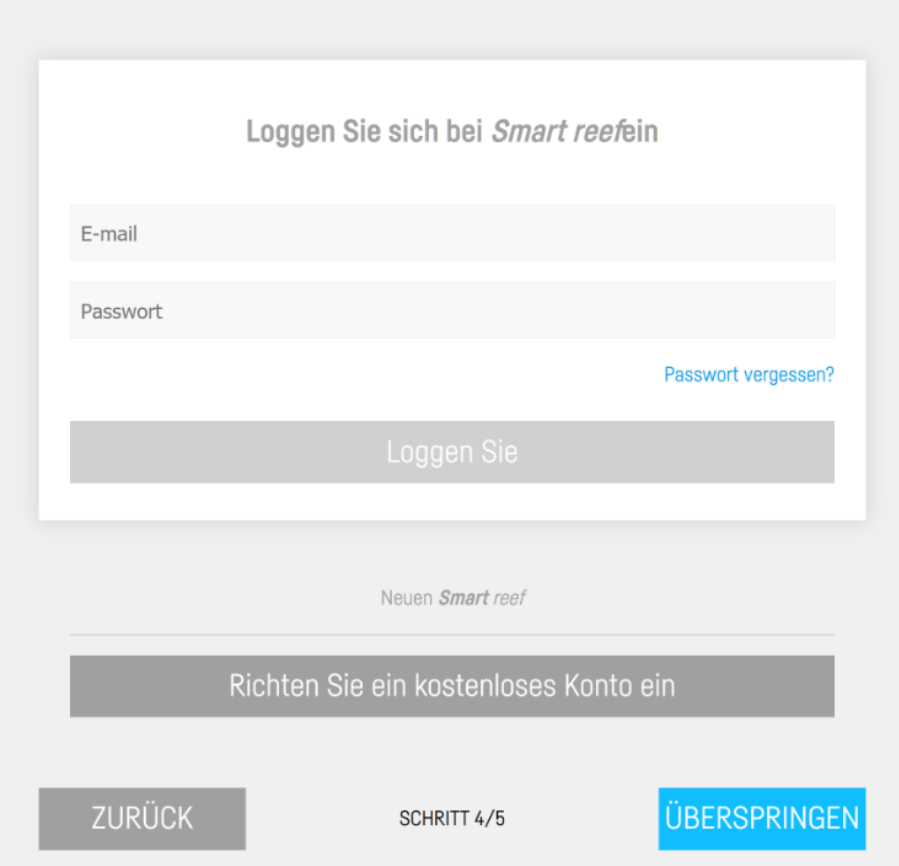

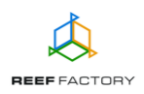

**Schritt fünf** - Herzlichen Glückwunsch, Sie haben die Konfiguration Ihres *Thermo control*  erfolgreich durchgeführt.

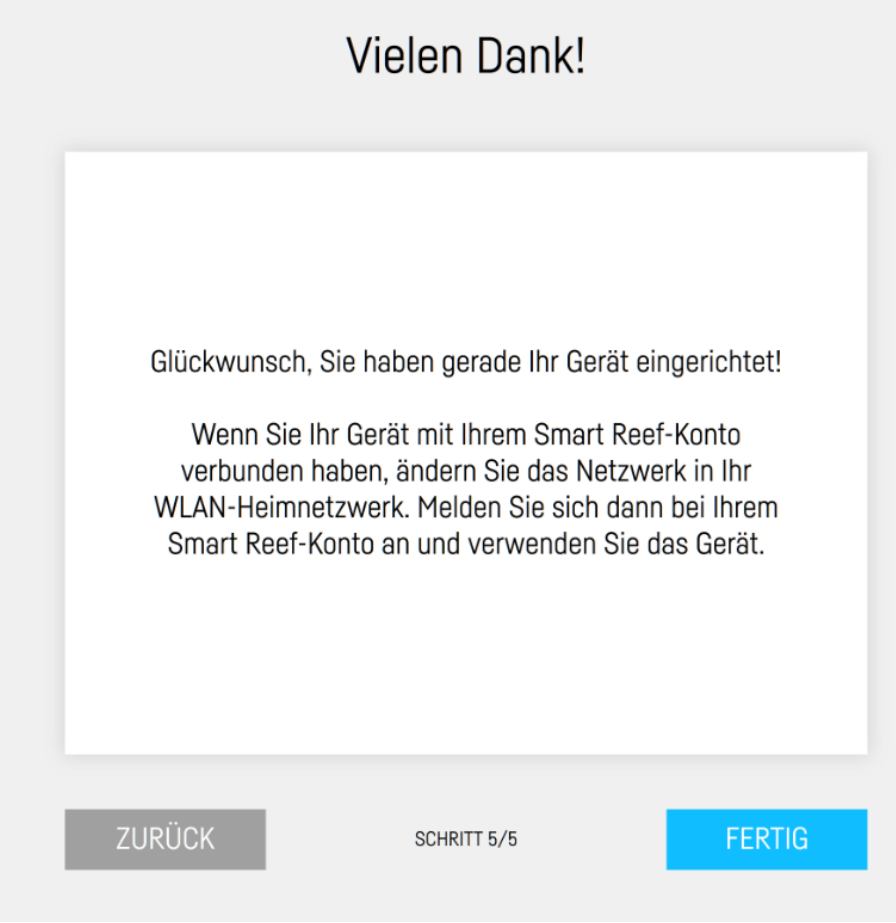

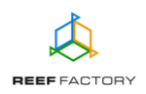

5. Nach dem Abschluss der Konfiguration (Bestätigung mit der Taste "ENDE") erscheint der aktuelle Status des Geräts auf dem Display.

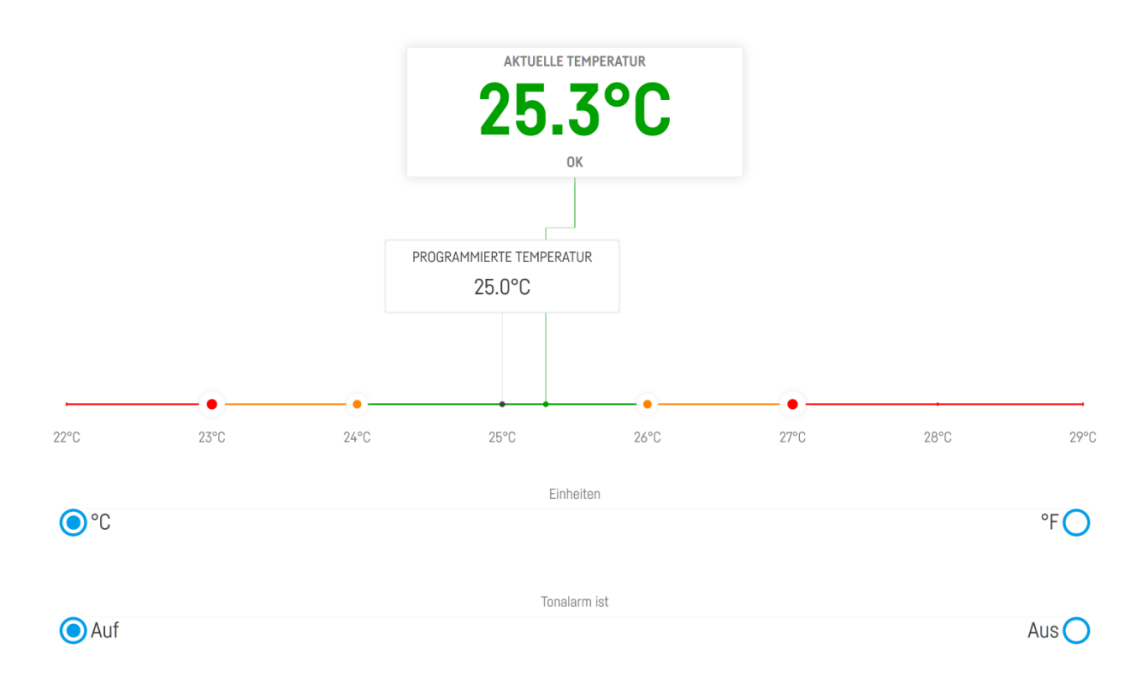

6. Über das Symbol in der oberen rechten Ecke des  $\equiv$  Displays können Sie das Menü öffnen und Änderungen vornehmen oder das Gerät erneut konfigurieren. Hier finden Sie auch zusätzliche Funktionen, wie die Verwaltung von WLAN-Netzwerken, das Netzwerk-Passwort zum Schutz Ihres Geräts vor nicht autorisiertem Zugriff durch Dritte, die Verwaltung Ihres *Smart Reef*-Kontos, die Sprachauswahl und die Option, das Gerät auf die Werkseinstellungen zurückzusetzen. Zusätzlich zeigen die Symbole den aktuellen Verbindungsstatus mit Ihrem WLAN-Netzwerk und dem *Smart Reef*-System an.

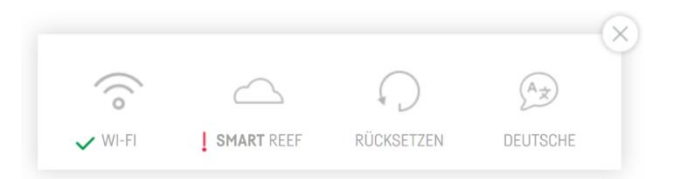

Das Symbol  $\vee$  zeigt an, dass eine Verbindung besteht. Das Symbol zeigt an, dass keine Verbindung besteht.

7. Installieren Sie jetzt den Temperatursensor in Ihrem Aquarium so, dass er die Temperatur im Behälter korrekt misst (unter dem Wasserspiegel, eventuell in größerer Tiefe). Der Sensor sollte nicht in der Nähe von Geräten angebracht werden, die Wärme erzeugen (z. B. Heizstab oder Pumpe). Dies könnte die Messergebnisse verfälschen. Warten Sie einen Augenblick, bis das Gerät die richtige Wassertemperatur anzeigt. Schließen Sie nun Heiz- und Kühlelemente an Steckdosen an.

**ACHTUNG: Nutzen Sie die dafür vorgesehenen, entsprechend gekennzeichneten Steckdosen! Eine Verwechslung kann schwerwiegenden Folgen für ihr Aquarium** 

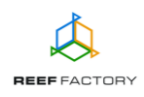

**haben (das Wasser wird durch das Gerät geheizt statt gekühlt oder umgekehrt). Die maximale Leistung des Heiz- oder Kühlgerätes darf 1000 W nicht überschreiten.** 

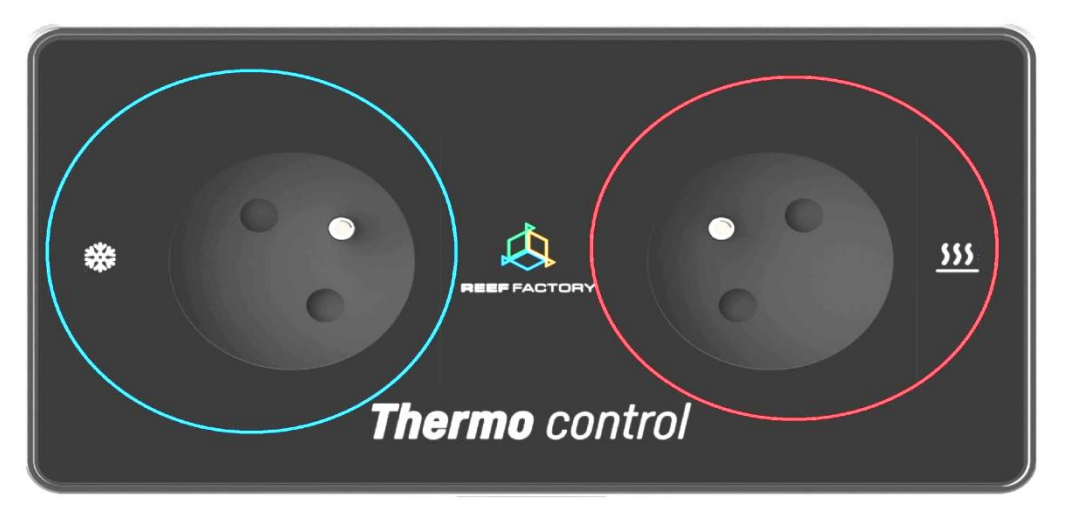

Stromversorgung des Kühlkreislaufs **Stromversorgung des Heizkreislaufs** 

### 8. Zurücksetzen des Geräts

Wenn Ihr Gerät nicht richtig funktioniert, Sie es erneut konfigurieren möchten oder die Verbindung mit dem Gerät trotz wiederholter Versuche nicht hergestellt werden kann, können Sie es auf die Werkseinstellungen zurücksetzen, indem Sie den Magneten (im Lieferumfang enthalten) an den oberen Teil des Gehäuses anlegen (dort, wo sich die Lichtleiste befindet).

*Hinweis: Schieben Sie den Magneten entlang der Lichtleiste von links nach rechts, damit das Gerät ihn erkennt. Das Gerät zeigt das Zurücksetzen zuerst auf dem Display an, indem von 5 bis 1 runtergezählt wird. Danach ertönt ein Tonsignal, das den Abschluss des Zurücksetzens bestätigt.*

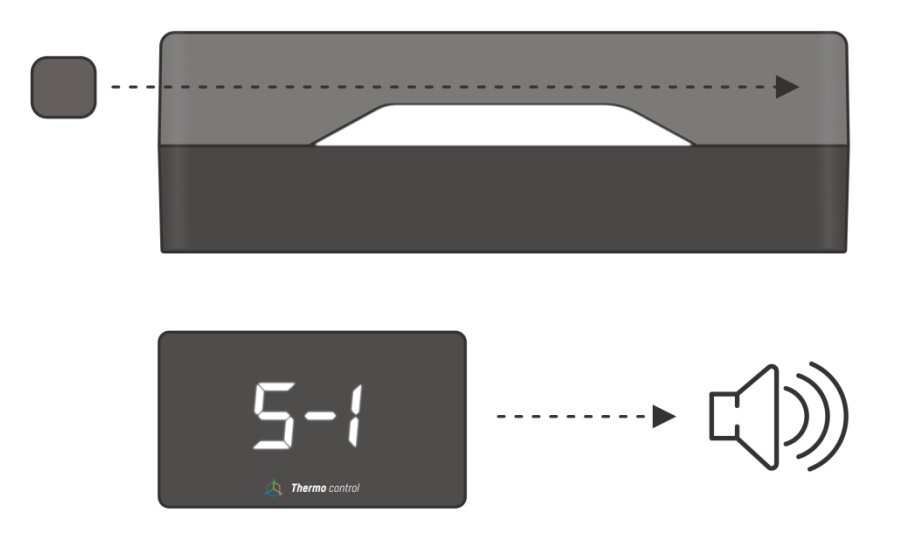

9. Austausch von Sicherungen.

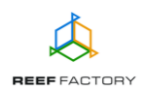

Im unteren Teil des Geräts befinden sich Sicherungen, die das Gerät im Falle einer Störung des Heiz- oder Kühlsystems vor Beschädigungen schützen. Wenn das Gerät richtig zu arbeiten scheint, aber das Heiz- oder Kühlsystem nicht funktioniert, kann dies an einer defekten Sicherung liegen, die ersetzt werden muss. Entfernen Sie dazu die alte Sicherung aus der Halterung, indem Sie sie in die gekennzeichnete Richtung drehen, und tauschen Sie sie gegen eine neue Sicherung aus. Beachten Sie, dass dazu das Gerät vom Stromnetz getrennt werden sollte, da ansonsten die Gefahr eines Stromschlags besteht. Um das Risiko einer dauerhaften Beschädigung des Geräts zu vermeiden, sollten die neuen Sicherungen die gleichen Parameter aufweisen wie die alten. Links befindet sich die Sicherung für das Heizsystem, rechts die Sicherung für das Kühlsystem. Diese Sicherungen sind identisch und untereinander austauschbar (Feinsicherung Typ F7 A). Die Sicherung für Ihr *Thermo control* liegt mittig und etwas erhöht. Ihre Parameter unterscheiden sich von denen der anderen Sicherungen, weshalb sie nicht anstelle der anderen eingebaut werden kann (Feinsicherung Typ F400 mA). Wenn Sie nicht wissen, wie Sie feststellen können, ob eine Sicherung richtig funktioniert oder ausgetauscht werden sollte, wenden Sie sich bitte an einen Elektro-Fachbetrieb in Ihrer Nähe.

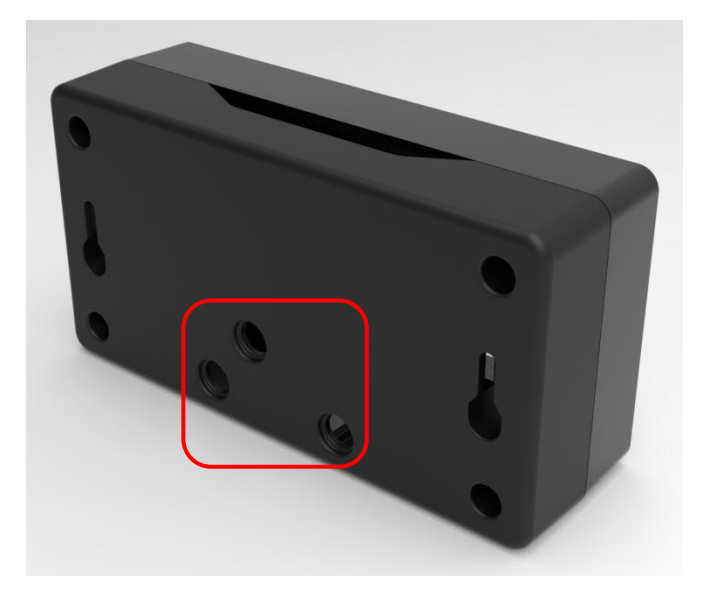

- 10.Stellen Sie über einen Computer oder ein Mobilgerät eine Verbindung mit Ihrem Heimnetzwerk her. Öffnen Sie dann die Seite [www.reeffactory.com](http://www.reeffactory.com/) und melden Sie sich an Ihrem *Smart Reef*-Konto an. Überprüfen Sie, ob das Gerät ordnungsgemäß zur Liste Ihrer Geräte hinzugefügt wurde. Sie können den Namen des Geräts ändern und es einem Aquarium zuweisen. In der rechten unteren Ecke des Displays werden die Seriennummer Ihres Geräts sowie die Softwareversion angezeigt. Da unsere Geräte in die Kategorie SMART fallen und von uns regelmäßig weiterentwickelt werden, erhalten Sie von Zeit zu Zeit Benachrichtigungen über Softwareaktualisierungen, die die Funktion Ihres Geräts weiter verbessern.
- 11. Über die Symbole in der rechten oberen Ecke des Displays können Sie die Sprache ändern, vom Gerät registrierte Benachrichtigungen einsehen, Kontakt mit uns aufnehmen oder auf viele weitere interessante Funktionen des Geräts zugreifen.

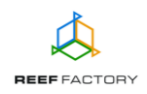

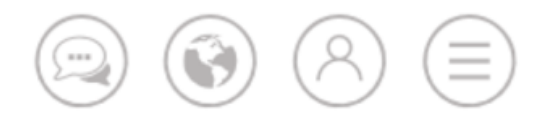

12.Zusätzliche und aktuelle Informationen über das Gerät, seine Bedienung und die Konfiguration entnehmen Sie bitte dem Abschnitt des Produktes auf unserer Internetseite [www.reeffactory.com.](http://www.reeffactory.com/)

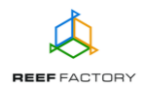